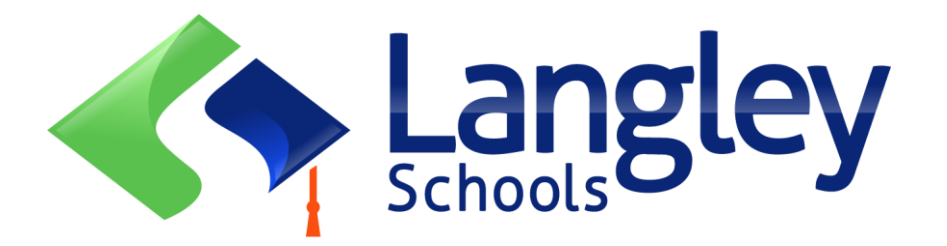

## التسجيل عبر اإلنترنت لطالب االبتدائية لسنة2024 سبتمبر

يمكن للوالدين الآن تسجيل رياض الأطفال وطلاب المرحلة الابتدائية في لانغلي باستخدام نظام معلومات الطلاب الإقليمي عبر اإلنترنت المعروف باسم BC MyEducation.

تنبيه:

قبل البدء، يرجى الانتقال إلى صفحة SD35.bc.ca Parent لتأكيد المعلومات التي ستحتاج إليها لإكمال التسجيل بما في ذلك المستندات التي تريد تحميلها والمدرسة في منطقة سكنك. مطلوب صور رقمية مقروءة. قد تكون هذه القائمة مختلفة قليال عن االقتراحات في نموذج التسجيل عبر اإلنترنت في المقاطعة. يتم حذف هذه الوثائق من النظام بمجرد اكتمال عملية التسجيل.

تعرف أيضا:

- .1 إذا حاولت إنشاء حساب جديد وكان هناك حساب موجود، فستتلقى تحذيرا. يرجى االتصال بمنطقتك الحالية أو بدعم MyEd Langley على الرابط https://www.sd35.bc.ca/Students-Parents/myedbc-family-portal-help/
	- .2 إذا لم تتمكن من تذكر بيانات اعتماد الوصول الخاصة بك، فيرجى االتصال بدعم MyEd Langley على /https://www.sd35.bc.ca/students-parents/myedbc-family-portal-help
		- 3. إذا كنت لا ترى زر البداية لبدء عملية التسجيل الجديد اتصل بدعم لانغلي MyEd على الرابط  [/https://www.sd35.bc.ca/students-parents/myedbc-family-portalhelp](https://www.sd35.bc.ca/students-parents/myedbc-family-portalhelp/) إلضافة هذا الخيار إلى حسابك
	- 4. إذا كان لديك أسئلة يرجى التحقق من المعلومات على -https://www.sd35.bc.ca/ students /help-portal-family-myedbc/parents وإذا لم يتم اإلجابة على السؤال هناك يرجى االتصال بالمدرسة

إذا كان لديك بالفعل حساب MyEducation، فانتقل إلى الخطوة 5 مباشرتا". إذا لم يكن لديك حساب BC MyEducation، فاتبع الخطوات من 1 إلى 4 إذا لم يكن لديك حساب MyEd

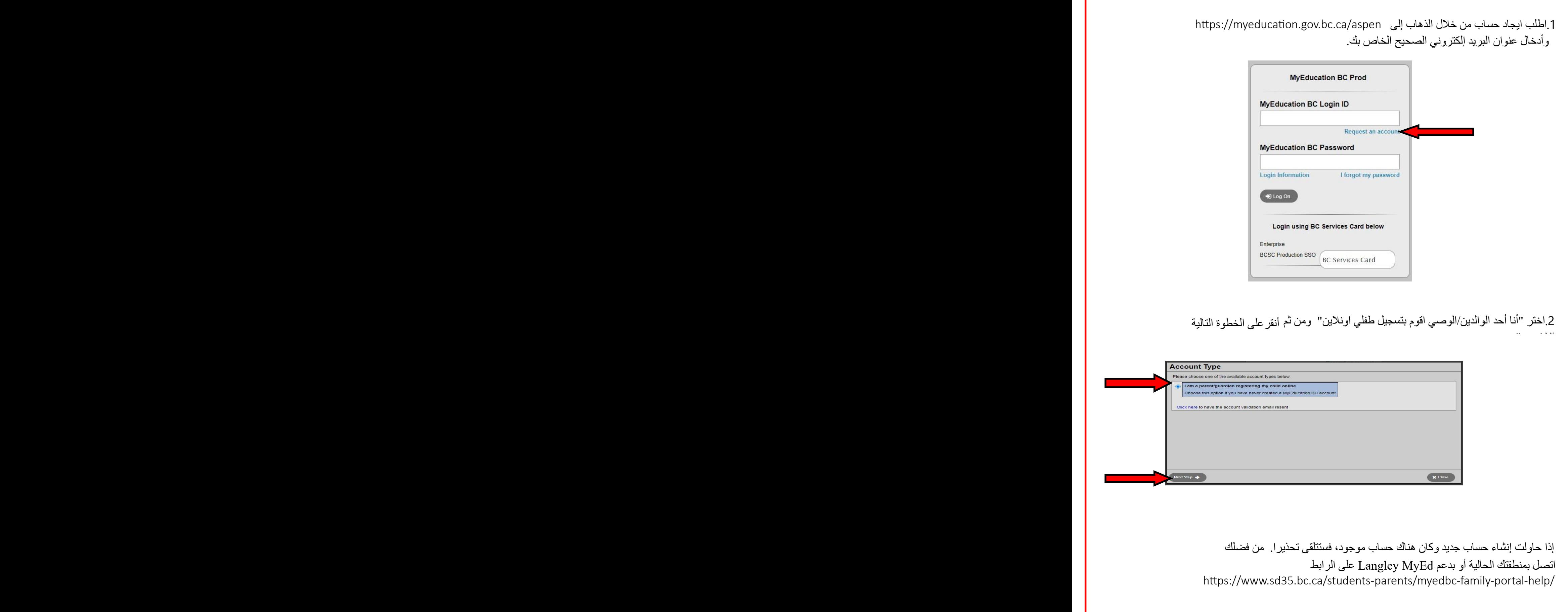

إذا لم يكن لديك حساب MyEd

.3**قم بتعبئة المعلومات الديموغرافية للوالدين** كما مطلوب في النموذج وحدد Langley the account holder (for a parent or guardian, this is your information, not your child's) al first name \* Parent egal last name \* Test Street address \* 2222-2 Street RR Number / PO Langley  $C<sub>th</sub>$  \* BC V State/province \* V1M 3N3 Postal code<sup>\*</sup> Home phone \* 604-999-9999 School District\* Langley  $\overline{\mathsf{v}}$ .4**قم بإعداد حسابك** باستخدام عنوان البريد اإللكتروني وكلمة المرور وسؤال األمان \* تحقق من بريدك الإلكتروني بحثًا عن رسالة التحقق من الحساب التي تم ارسالها الى بريدك الإلكتروني. إذا لم تتمكن من رؤيتها في صندوق الوارد الخاص بك، فتحقق من مجلدات البريد العشوائي Spam /اوغير الهام Junk

## تابع هنا إذا كان لديك بالفعل حساب MyEd

https://myeducation.gov.bc.ca/aspen/logon.do **الى الدخول سجل** .5

سيكون مربع على الجهة اليمنى السفلي بدء تسجيل طالب جديد و عالمة **+** بدء ... لبدء استمارة جديد ة. أي نماذج بدأت أو قدمت سوف تظهر أسفل هذا المربع الستئناف التسجيل أو عرض التقدم المحرزفي التسجيل المقدم. بمجرد االنتهاء من حالة التسجيل المقدم سوف تتغير الحالة إلى مقبول.

إذا كنت ال ترى زر بدء لبدء تسجيل جديد اتصل بدعم النغلي MyEd على الرابط

حسابك إلى الخيار إلضافة /https://www.sd35.bc.ca/students-parents/myedbc-family-portal-help

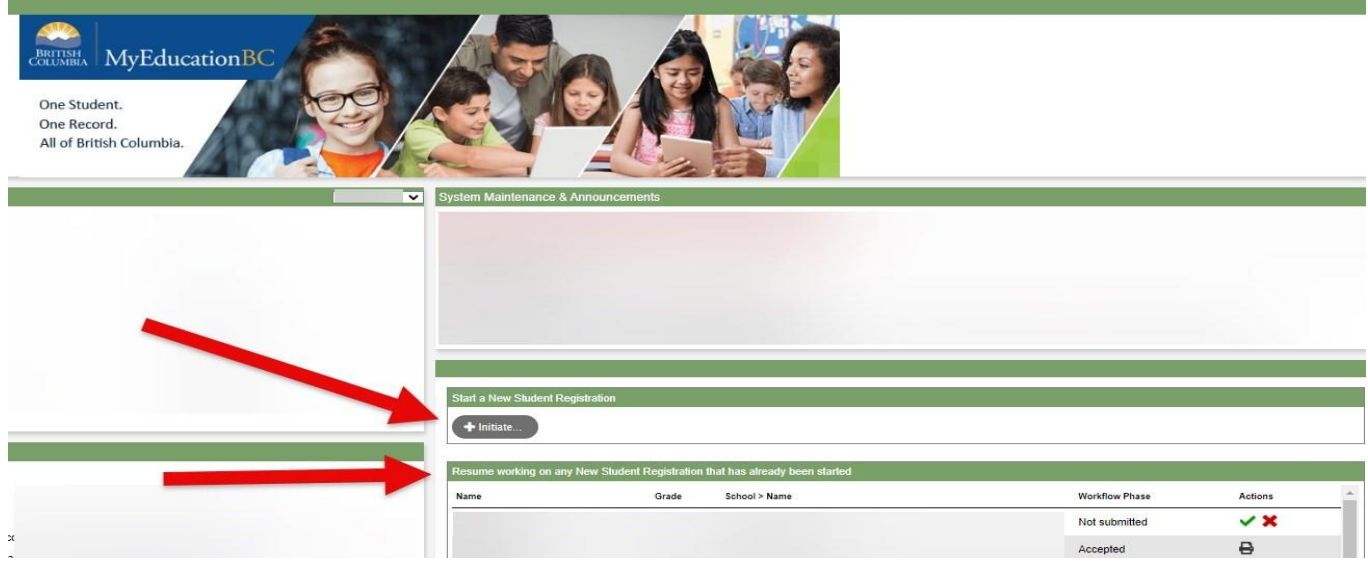

## إنشاء تسجيل جديد

 https://www.sd35.bc.ca/students-parents/registration-2/ registration/ من التحقق يرجى ،العملية هذه في البدء قبل للحصول على أحدث متطلبات التسجيل. مطلوب صور الكترونية واضحة للوثائق.

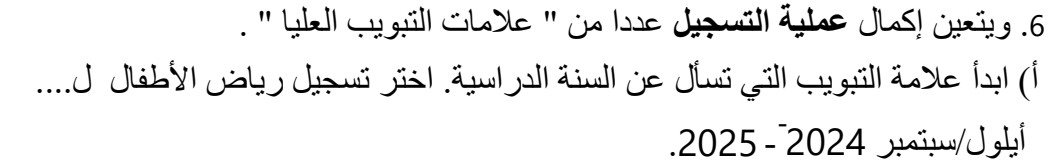

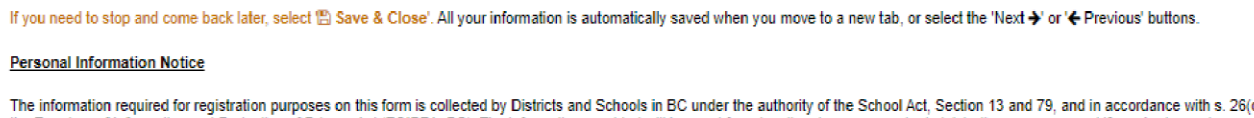

c) of the Freedom of Information and Protection of Privacy Act (FOIPPA, BC). The information provided will be used for educational program and administrative purposes, and if required, may be provided to health services, social have any questions about the information recorded on this form, please contact your District or School Administrator.

Contact information can be found on the BC K-12 School and District Contact Information page

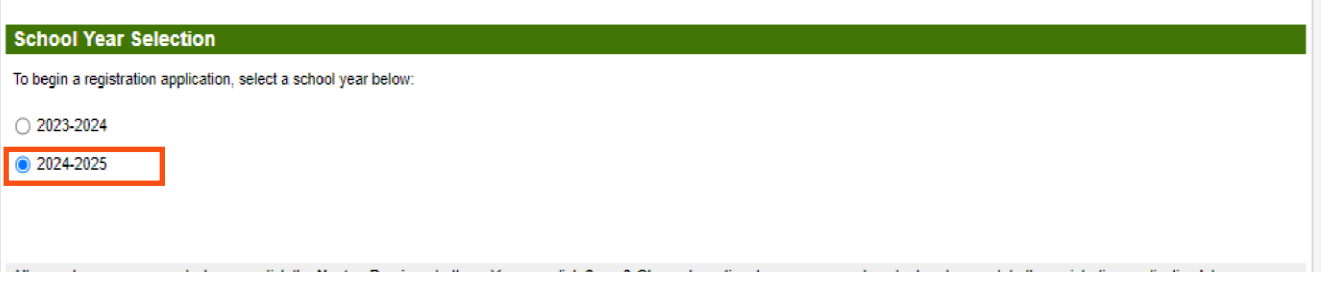

-6 )تابع(

ب) علامة التبويب العليا "الطالب " هي لمعلومات خاصة بالطالب. إذا كان لديك بالفعل حساب MyEducation، فستمأل بعض المعلومات الديموغرافية تلقائيا.

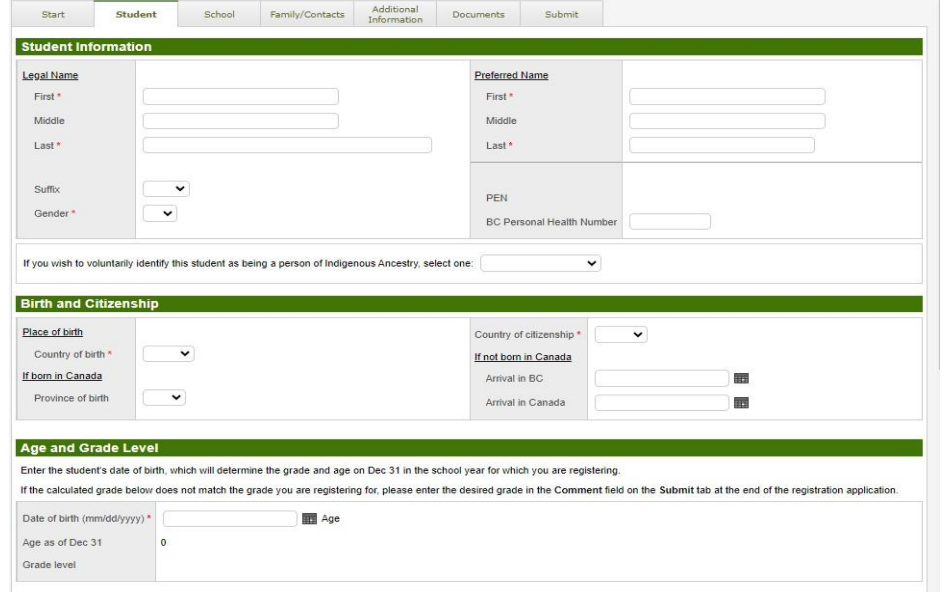

-6 )تابع(

ج) علامة التبويب العليا الخاصة "بالمدرسة". اختر وزارة لانغلي ومن ثم المدرسة التابع لها في منطقتك ، يمكن العثور على المدرسة في منطقتك من الموقع 35SD على

> رSD35 التسجيل عبر الإنترنت4

## /locator-school/schools /ca.bc35.sd.www://https إذا كانت المدرسة مفقودة من القائمة، فهي ال

تقبل التسجيل في هذا الوقت.

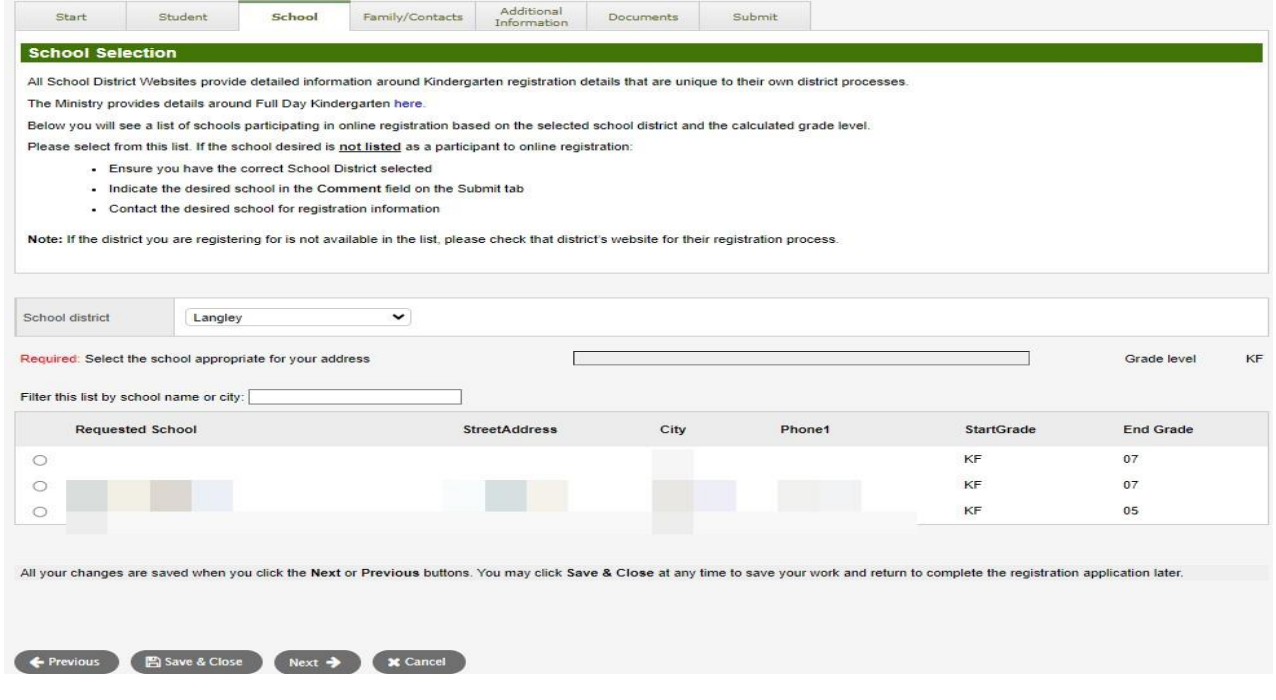

-6 )تابع(

د) علامة التبويب العليا "العائلة/جهات الاتصال". إذا كان لديك حساب MyEducation موجود، فسيتم ملء بعض الحقول مسبقا. يمكنك تغيير معلومات العائلة ومعلومات جهات االتصال أو االضافة إليها.

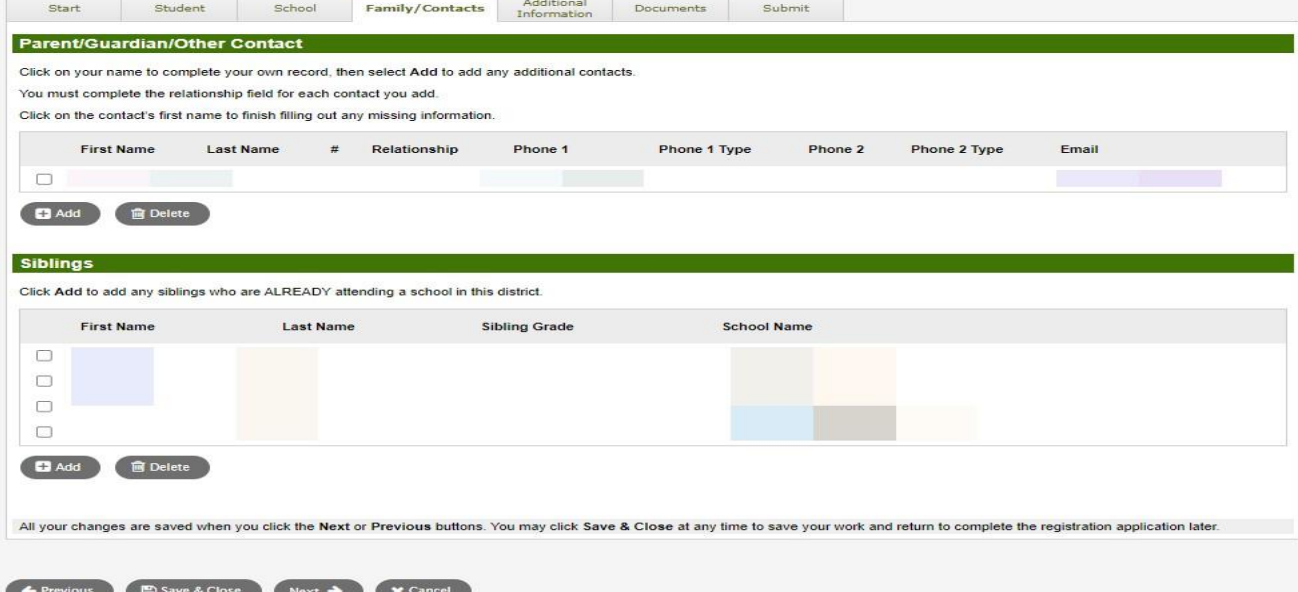

-6 )تابع(

هـ) علامة التبويب العليا "معلومات إضافية". تتيح هذه الصفحة ادخال معلومات الدعم الطبي أو التعليمي التي تخص الطالب وبذلك تكمل معلومات التسجيل الخاصة بك.

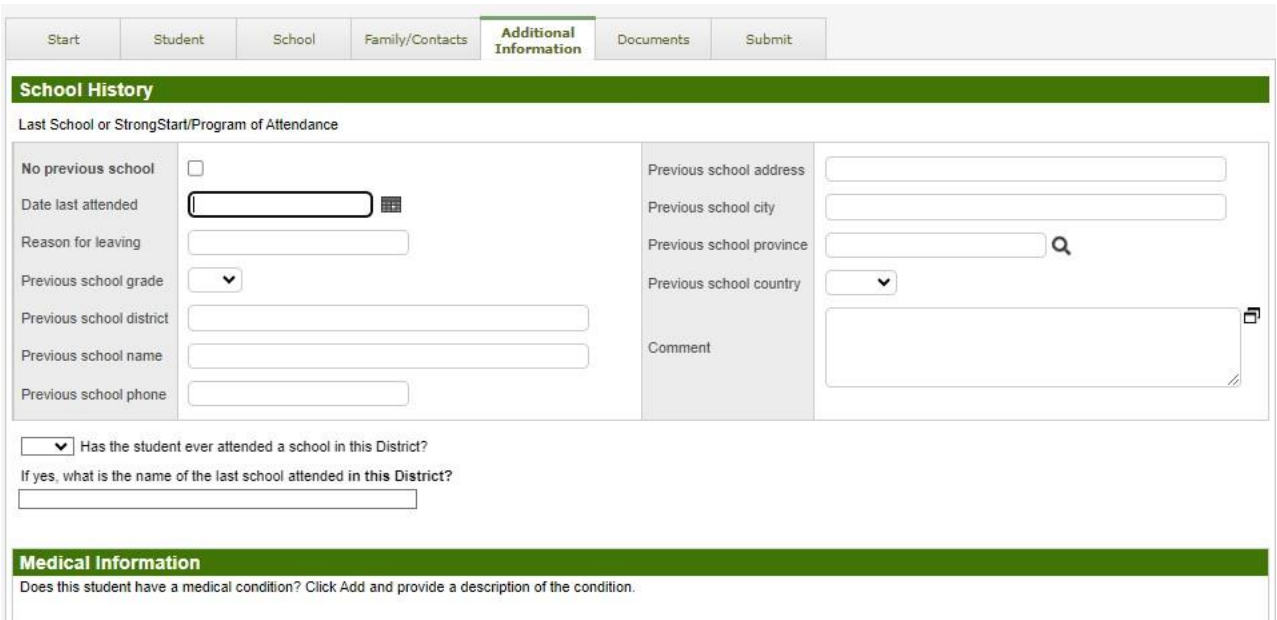

-6 )تابع(

و( عالمة التبويب العليا "للمستندات ". يرجى تحميل جميع الوثائق المطلوبة لدعم طلبك. ويمكن االطالع على اخر تحديث للوثائق المطلوبة من على موقع 35SD على شبكة اإلنترنت على العنوان التالي https://www.sd35.bc.ca/students-parents/registration-2/registration/ يرجى أن تكون كاملة قدر الإمكان لأن الوثائق المفقودة يمكن أن تؤخر عملية التسجيل.

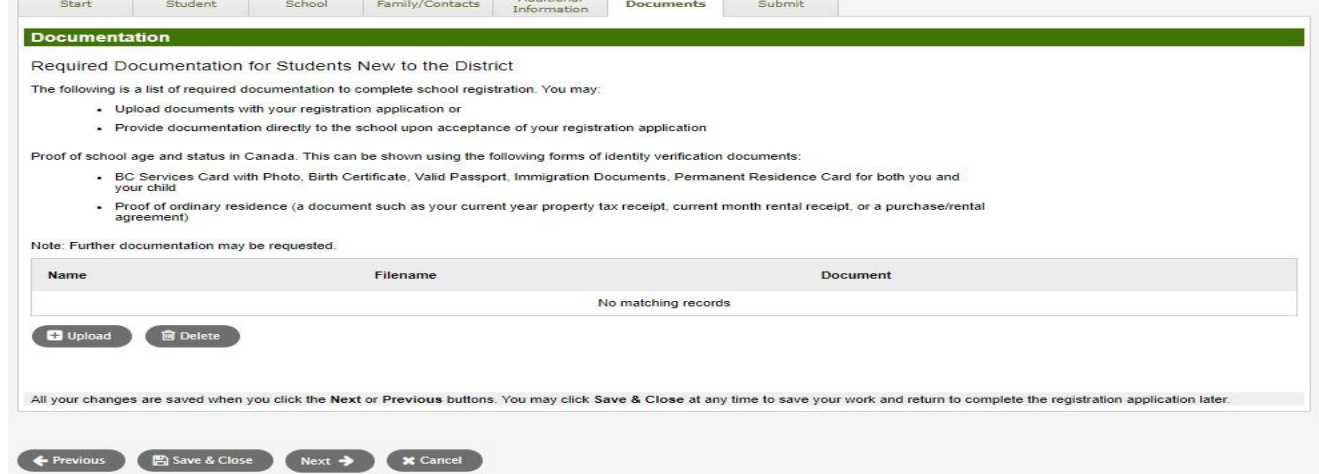

-6 )تابع(

ز ) علامة التبويب العليا " إرسال". تسمح لك هذه الصفحة الأخيرة بإدخال أي تعليقات لاستكمال حزمة التسجيل قبل التقديم. يمكنك حفظ التطبيق والعودة إليه في وقت الحق، ولكن بمجرد إرساله الحزمة بأكملها في مجلد المدرسة لم يعد بإمكانك تحديثه. إذا كانت المدرسة بحاجة إلى أي معلومات إضافية، فسوف يتصل بك على الهاتف أو البريد اإللكتروني المقدم.

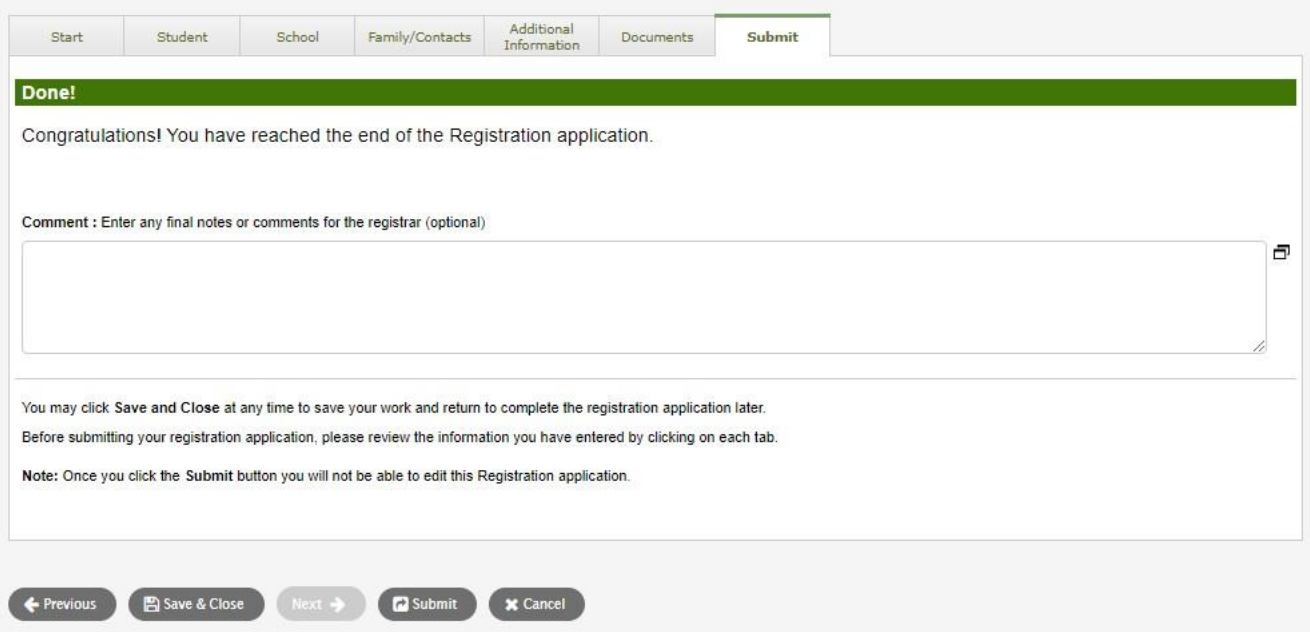

التسجيل اإللكتروني لطالب المرحلة االبتدائية سبتمبر 2024

ستقوم المدارس بعملية التسجيالت عبر اإلنترنت. يرجى االتصال بالمدرسة مباشرة إذا كان لديك أي أسئلة وانتبه على المكالمة الهاتفية من المدرسة حيث قد يحتاج المساعدون اإلداريون إلى االتصال بك لتوضيح المعلومات قبل إكمال التسجيل.

المعلومات من لمزيد https://www.sd35.bc.ca/students-parents/على SD35 موقع من تحقق

هناك نموذج لآلباء واألمهات الذين يحتاجون إلى مساعدة MyEd في

https://www.sd35.bc.ca/ students-parents/myedbc-family-portal-help/

ستقوم بوابة MyEd بتحديث حالة التسجيل أثناء معالجتها

سيتم إرسال رسائل على البريد اإللكتروني عند القبول